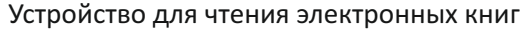

# **ONYX BOOX GALILEO**

**Краткое руководство пользователя**

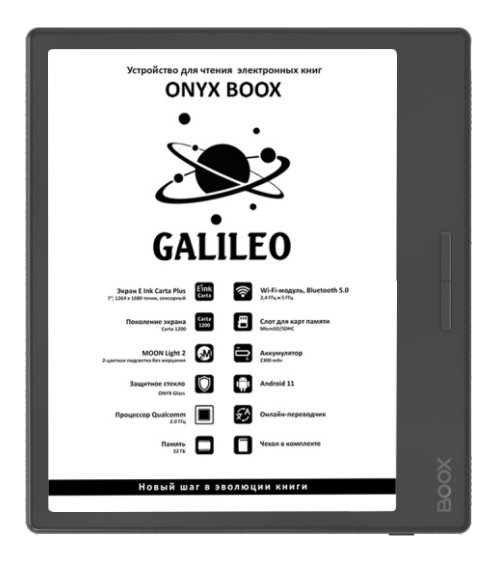

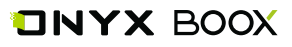

Благодарим вас за выбор нашего продукта. Напоминаем, что устройство требует аккуратного обращения и соблюдения условий эксплуатации.

Новые версии программного обеспечения могут менять функции устройства и их количество. В таких случаях информация, содержащаяся в данном руководстве, может устареть. Новые версии руководства пользователя будут размещаться на сайте: www.onyx‑boox.ru

ONYX BOOX GALILEO относится к классу технически сложных товаров в соответствии с Постановлением Правительства Российской Федерации от 10 ноября 2011 г. N 924 г. Москва "Об утверждении перечня технически сложных товаров".

#### **Комплектность**

- 1. Устройство ONYX BOOX GALILEO.
- 2. Чехол‑обложка.
- 3. USB‑кабель.
- 4. Краткое руководство пользователя.
- 5. Гарантийный талон.

#### **Назначение и функциональность устройства**

Основное назначение ‑ воспроизведение и хранение различных типов текстовых и графических файлов. Также реализована возможность подключения к б е с п р о в о д н о й и н ф о р м а ц и о н н о ‑ телекоммуникационной сети "Интернет". Есть функция словаря. Возможность воспроизведения видеофайлов отсутствует.

## **1. ЛИЦЕВАЯ СТОРОНА**

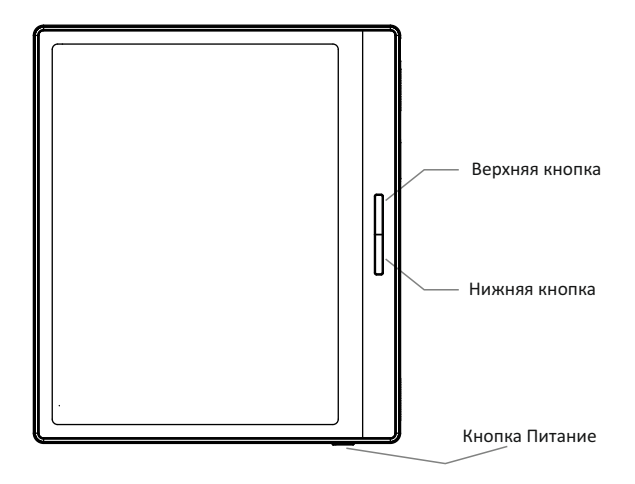

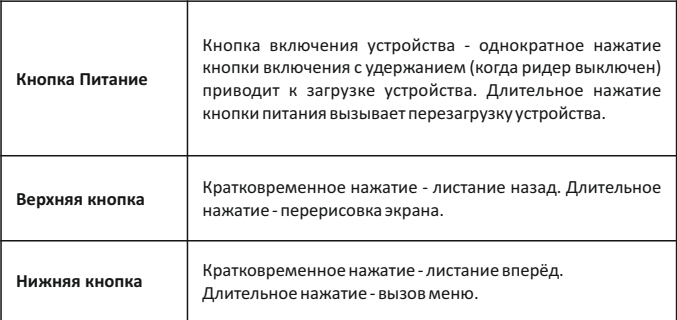

## **2. ПРАВАЯ СТОРОНА**

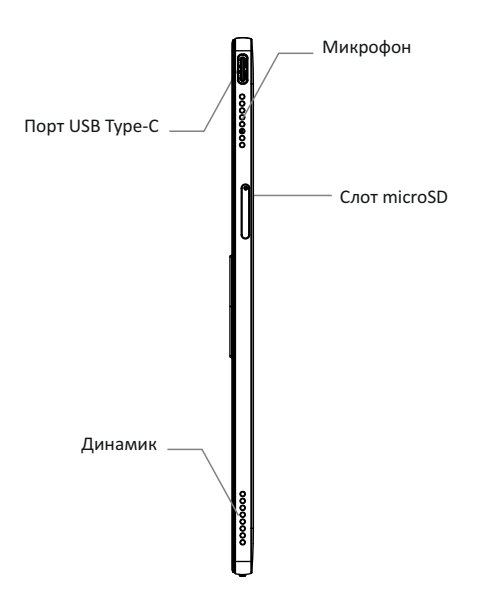

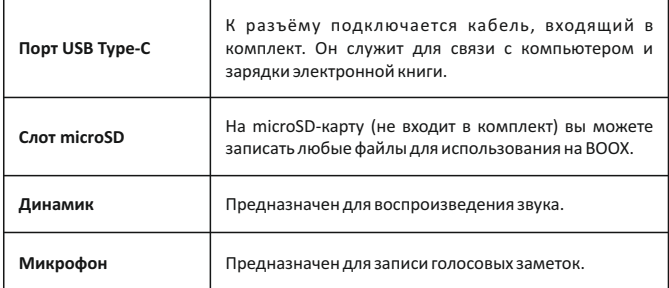

## **3. НАЧАЛО РАБОТЫ**

#### **3.1. Зарядка батареи**

Аккумулятор можно зарядить при помощи USB ‑ кабеля от сетевого зарядного устройства или от настольного компьютера.

**ПРИМЕЧАНИЕ.** Время зарядки от USB‑порта настольного ПК или ноутбука зависит от напряжения питания данного порта.

#### **3.2. Начало работы**

#### *Включение:*

— нажмите кнопку «Питание» и удерживайте её в течение 2–3 секунд;

— на экране появится индикатор загрузки устройства.

#### *Выключение:*

— при включенном ридере однократное краткое нажатие кнопки включения вызывает переход в спящий режим, а длительное (2 секунды) ‑ вызов меню выключения устройства.

#### **3.3. Подключение к компьютеру**

Для того чтобы загрузить на ваш ридер файлы, необходимо подсоединить его к компьютеру при помощи кабеля, входящего в комплект.

1. Перед процедурой подключения ридера к компьютеру включите ридер.

2. Затем подсоедините маленький штекер кабеля к USB‑порту ридера, а большой штекер ‑ к разъему USB компьютера.

3. На экране компьютера появится меню выбора действий. Используйте: «Открыть для работы с файлами».

4. Через несколько секунд после этого значок ридера (в виде съёмного диска) появится в файловом менеджере вашего компьютера.

**ПРИМЕЧАНИЕ 1:** Рекомендуется версия Windows 7 и новее.

**ПРИМЕЧАНИЕ 2:** Для MacOS требуется наличие программы Android File Transfer

## **4. ГЛАВНАЯ СТРАНИЦА**

Главная страница позволяет осуществить быстрый доступ к книгам, прочим файлам, установленным приложениям и настройкам. Описание виртуальных кнопок и индикаторов приведено ниже.

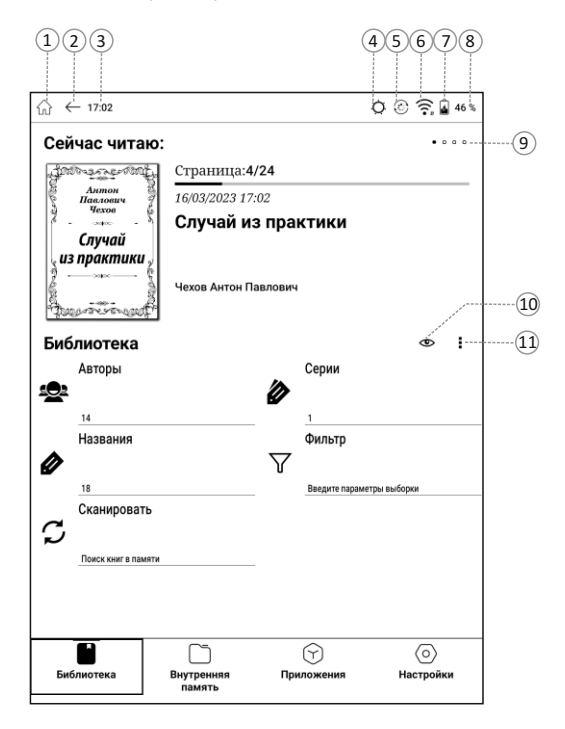

1 ‑ домой; 2 ‑ назад; 3 ‑ время; 4 ‑ индикатор подсветки; 5 ‑ индикатор режима работы экрана; 6 ‑ индикатор Wi‑Fi; 7 ‑ индикатор заряда; 8 ‑ заряд аккумулятора; 9 ‑ индикатор номера книги; 10 ‑ внешний вид; 11 ‑ тип информации.

## **4.1. Библиотека**

Библиотека отображает файлы книжных форматов в упорядоченном виде. Группировка и поиск по авторам, жанрам, сериям возможна только для форматов, которые содержат такую информацию (fb2, epub, mobi, pdf), для остальных файлов в качестве названия отображается имя файла, а в качестве серии и автора ‑ тип документа (txt, doc и т. д.).

Благодаря этой функции можно не тратить время на упорядочивание книг по папкам и переименование файлов.

#### **4.2. Раздел «Сейчас читаю»**

Данный раздел появляется при первом открытии какой‑либо книги. Он содержит обложку последней открытой книги и дополнительную информацию справа:

- номер читаемой страницы и их общее количество;
- шкалу прогресса чтения;
- дату и время последнего открытия;
- название книги (при отсутствии названия в метаданных, отображается имя файла);
- имя автора или авторов (при наличии данной информации в метаданных).

Справа вверху находится индикатор порядкового номера текущей читаемой книги и трёх предшествую‑ щих.

Для перехода к ранее читавшейся книги нужно скользящим движением пальца провести по полю «Сейчас читаю» справа налево. Индикатор при этом покажет, какая из четырёх последних читавшихся книг отобра‑ жена в данный момент.

# **5. РАБОТА С КНИГАМИ И ФАЙЛАМИ**

## **5.1. Начало работы с библиотекой**

При первом открытии Библиотеки необходимо просканировать внутреннюю память. Это позволит системе извлечь метаданные, добавить книги в каталог и провести их сортировку. Для запуска этой процедуры нажмите кнопку Сканировать.

После каждой записи книг в память устройства или их удаления для обновления библиотеки требуется выполнить сканирование заново вручную.

## **5.2. Сортировка и фильтрация**

В Библиотеке книги группируются по авторам, сериям и названиям (для каждой группы указывается количество элементов в ней). Внутри этих групп элементы сортируются по алфавиту (в сериях книги сортируются по номеру в серии), для авторов и серий указывается количество у них книг. Элементы, начинающиеся с цифр и «без названия» располагаются в конце списка.

На главном экране библиотеки можно установить фильтр по языку, жанру, тексту, дате публикации книги и дате создания файла. Для этого выберите пункт «Фильтр».

- После установки фильтра в группах «По авторам», «По сериям», «По названиям» будут присутствовать только книги, соответствующие параметрам фильтрации.
- Фильтр «Текст» даёт возможность осуществить фильтрацию по части названия, имени автора или части названия серии. Для отбора книг необходимо ввести в фильтр как минимум две буквы. Если введённый текст содержится в имени элемента (названии книги или серии, имени автора), то отобранными окажутся этот элемент и все связан‑ ные с ним элементы. Например, если искомый текст содержится в названии серии, то после фильтрации в группе «По сериям» будет отображаться данная серия, в группе «По авторам» — авторы книг из данной серии, в группе «По названиям» — все книги из этой серии (хотя имена авторов и названия книг могут и не содержать искомого текста).
- Для сброса фильтрации в меню фильтров есть пункт «Очистить все фильтры». Для сброса только одного из нескольких выбранных фильтров необходимо зайти в соответствующий фильтр и выбрать «Не фильтровать» (и/или стереть всё в фильтре «Текст»).

#### **5.3. Работа со списками и книгами**

По короткому тапу по списку происходит его открытие с отображением содержимого. Для возвращения на уровень выше в списке необходимо нажать на стрелоч‑ ку вверху списка либо нажать кнопку BACK (Назад).

По короткому тапу по книге открывается страница её описания. Здесь вы можете прочесть подробности о произведении: узнать его название, автора, жанр и пр., кроме того, прочесть аннотацию. Но эти сведения доступны только при условии, что они есть в метаданных файла. К сожалению, многие книжные файлы их не содержат или содержат не все. В таком случае соотве‑ тствующие поля будут пустыми.

По длинному тапу на книге появляется следующее меню:

- Читать выбор приложения для чтения книги;
- Свойства отображение информации о книге;
- Удалить удаление файла книги с устройства. Если книга расположена в архиве, удалится весь архив со всеми находящимися в нём файлами. Удаление с карты памяти, доступной только для чтения, не работает.

Для перехода на главную страницу библиотеки несколько раз нажмите кнопку BACK (Назад) или на пиктограмму «Стрелка влево» в верхнем трее.

#### **5.4. Настройка внешнего вида**

Вид библиотеки можно изменить, нажав на пиктограмму «Глаз» и выбрав один из двух вариантов:

- Одна колонка.
- Две колонки.

## **5.5. Выбор типа отображаемой информации**

При нажатии на пиктограмму «Тип информации» (три точки) появляется следующее меню:

- ‑ Открыть файл файловый менеджер, отображающий папки.
- ‑ Избранное ‑ пользовательский список избранных книг.
- ‑ Последние открытые список последних открытых книг.
- ‑ Сортировка упорядочивание файлов. Данный пункт доступен только в файловом менеджере.

#### **5.6. Файловый менеджер**

Для запуска файлового менеджера библиотеки на домашней странице нажмите на пиктограмму «Тип информации» (три точки) и выберите «Открыть файл».

В файловом менеджере отображаются файлы только тех типов, которые могут быть открыты одной из программ для чтения.

Примечание. В папке с несколькими тысячами книг возможно отображение не всего списка файлов, а только его начала.

В верхней строке показывается текущий путь. Иконка со стрелкой справа, так же как и кнопка Назад, служит для перехода на один уровень каталога вверх.

#### **Внимание!**

«Библиотека», «Файловый менеджер», «Избранное» и «Последние открытые» являются одноуровневыми типами отображения информации. Многократное нажатие на кнопку «Назад» в файловом менеджере приведёт к выходу в корневой каталог файловой системы. Для перехода в библиотеку нужно воспользо‑ ваться меню «Тип информации» (три точки), а затем выбрать пункт «Библиотека».

Файлы и папки можно сортировать (Меню — Сорти‑ ровка) по имени, по дате и по размеру.

Короткий тап по файлу приводит к его открытию.

По длинному тапу на книге появляется следующее меню:

- Читать выбор приложения для чтения книги;
- Свойства отображение информации о книге;
- Удаление удаление файла книги с устройства. Если книга расположена в архиве, удалится весь архив со всеми находящимися в нём файлами. Удаление с карты памяти, доступной только для чтения, невозможно.

#### **5.7. Последние открытые**

Для вызова списка последних открывавшихся книг библиотеки на домашней странице нажмите на пиктограмму «Тип информации» (три точки) и выбери‑ те «Последние открытые».

Размер данного списка ограничен 256 книгами.

Внешний вид и действия аналогичны таковым в файловом менеджере, за исключением отображения папок.

Для перехода в «Библиотеку», «Файловый менеджер» или в «Избранное» нужно воспользоваться меню «Тип информации» (три точки).

## **5.8. Избранное**

Для вызова списка избранных книг на домашней странице нажмите на пиктограмму «Тип информации» (три точки) и выберите «Избранное».

Внешний вид и действия аналогичны таковым в файловом менеджере, за исключением отображения папок.

Для добавления книги в избранные нужно вызвать окно Свойства. Затем нажать на звёздочку вверху справа. Звёздочка станет тёмной.

Для удаления из списка избранного нужно коротко нажать на иконку книги, откроется окно Свойства. Затем нажать на звёздочку вверху справа. Звёздочка станет светлой.

Кроме того можно полностью очистить список избран‑ ного, нажав на пиктограмму «Тип информации» (три точки) и выбрав «Удалить всё». Сами книги при этом не удаляются и остаются в памяти.

#### **Внимание!**

При вызове контекстного меню длительным нажатием на пиктограмму книги будет доступен пункт «Удале‑ ние». Это действие удалит книгу не только из списка избранного, но и из памяти устройства.

Для перехода в «Библиотеку», «Файловый менеджер» или в список «Последних открытых» книг нужно воспользоваться меню «Тип информации» (три точки).

## **6. ОБЩИЕ ПРИНЦИПЫ РАБОТЫ С ПРОГРАММАМИ ЧТЕНИЯ**

Программы чтения, предустановленные на ридере, служат для чтения текстовых файлов.

Листание страниц по умолчанию возможно следующи‑ ми способами:

‑ с помощью кнопок листания;

‑ с помощью касания правой части экрана (для листа‑ ния вперёд) и левой части экрана (для листания назад);

‑ с помощью скользящего движения пальца справа налево (для листания вперёд) и слева направо (для листания назад).

Вызвать настройки программы чтения можно нажати‑ ем левой кнопки с удержанием или кратковременным касанием центра экрана.

# **7. РАБОТА СО СЛОВАРЁМ**

#### **7.1. Перевод слова, выбранного в тексте**

а) Выделите слово в тексте с удержанием.

б) В открывшемся окне появится его перевод.

в) Для использования онлайн‑переводчика сместите окно перевода влево.

г) В новом появившемся окне будет виден перевод, произведенный удаленным сервером в соответствии с выбранными настройками.

## **7.2. Перевод фрагмента текста**

а) Выделите слово в тексте с удержанием. Не отрывая палец, перемещайте его далее по тексту, пока не будет выбран нужный фрагмент. Отпустите палец.

б) В появившемся окне будет виден перевод выделен‑ ного фрагмента, произведенный удалённым сервером в соответствии с выбранными настройками.

**ПРИМЕЧАНИЕ 1:** Для работы словаря необходимо предварительно установить словарные базы в формате Stardict.

**ПРИМЕЧАНИЕ 2:** Для работы онлайн‑переводчика и для перевода фрагмента текста необходимо предварительное подключение к сети Интернет.

#### **7.3. Приложение Словарь**

Для перевода слова введите его в верхнем окне. По .<br>мере добавления букв будут появляться слова, имеющиеся в активной словарной базе. Выберите нужное.

#### **7.4. Установка словарных баз**

а) В сети Интернет найдите словарную базу в формате Stardict, при необходимости извлеките из архива.

б) Словарная база должна быть представлена в виде папки, содержащей три файла с расширениями .dz, .idx, .ifo.

в) Найдите во внутренней памяти устройства папку dicts. Если её нет, создайте её в корневом каталоге.

г) Скопируйте в эту папку нужные словарные базы.

д) Программа «Словарь» обнаружит словарные базы автоматически.

# **8. ПРЕДУПРЕЖДЕНИЯ И УСЛОВИЯ ЭКСПЛУАТАЦИИ**

1. Новая батарея достигает максимальной ёмкости после 2‑ 3 циклов перезарядки.

2. Во избежание потери важных данных мы настоятельно рекомендуем вам периодически их сохранять на альтернативных носителях, особенно важно сделать это перед обновлением программного обеспечения. Наша компания не несёт ответственности за сохранность ваших данных.

3. Пожалуйста, не вскрывайте устройство самостоятельно.

4. Не допускайте скручивания или перегиба корпуса устройства, а также иных видов деформации.

5. Избегайте ударов устройства о твердые поверхности.

6. Не допускайте чрезмерного давления на экран и ударов по нему.

7. Избегайте попадания на устройство воды. Не используйте его вблизи открытых источников воды.

8. Избегайте использования BOOX в условиях:

- низкой температуры;
- высокой температуры;
- сильного магнитного поля;
- высокой влажности;
- высокого содержания пыли;
- прямого попадания солнечных лучей.

**ПРИМЕЧАНИЕ:** диапазон температур указан в разделе Технические Характеристики данного руководства.

9. Не используйте концентрированные моющие средства. Для очистки устройства используйте сухую хлопчато‑ бумажную ткань.

10. Не заменяйте части устройства.

11. Используйте батареи, зарядные устройства и другие аксессуары, рекомендованные производителем.

12. Использование сторонних аксессуаров может быть опасным, а также привести к потере гарантии.

13. При утилизации устаревшего оборудования следуйте правилам и законам действующим на территории эксплуатации.

14. В случае возникновения проблем с устройством, свяжитесь с ближайшим сервисным центром. Информацию о сервисных центрах можно найти в гарантийном талоне.

15. Производитель оставляет за собой право вносить изменения в устройство без уведомления потребителей.

Организация, уполномоченная изготовителем на принятие претензий от покупателей и производящая ремонт и техническое обслуживание товара:

#### **ООО «МК‑Центр»**

Адрес местонахождения: 109544, Москва, ул. Школьная, 47. Соответствует требованиям ТР ТС 020/2011 «Электромагнитная совместимость технических средств». Регистрационный номер декларации о соответствии: ЕАЭС N RU Д‑CN.HB27.B.15935/20

Срок действия: 16.09.2023. Декларация о соответствии принята на основании Протокола испытаний № 002/А‑15/09/20 от 15.09.2020 года, выданного Испытательным центром диагностики электротехнических изделий и машин ООО «Вега».

## **ТЕХНИЧЕСКИЕ ХАРАКТЕРИСТИКИ**

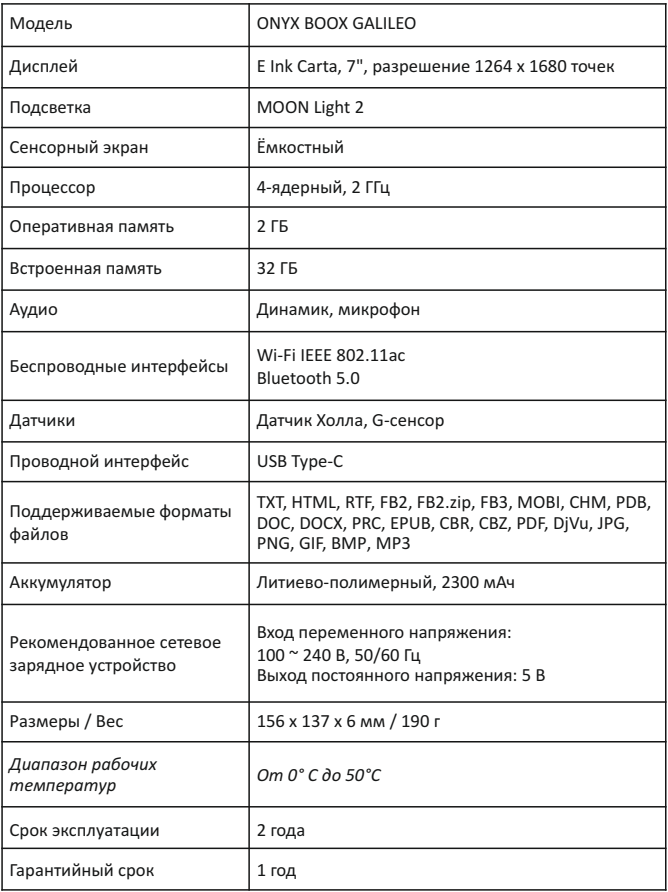

**Примечание.** В связи с тем, что часть объёма Flash‑памяти занимает системное программное обеспечение, доступная пользователю память меньше общего объёма памяти микросхемы.

Дополнительную информацию можно получить на сайте www.onyx‑boox.ru